# **Federal trademark searching: Getting started**

# **Overview**

## **Background**

- To search, visit [https://tmsearch.uspto.gov.](https://tmsearch.uspto.gov/)
- You can do different types of searches, depending on your goal. For example, you can conduct:
	- o Trademark clearance searches to avoid a likelihood of confusion with other applied-for and registered trademarks
	- o Owner searches to find trademarks with a specific owner
	- o Serial number and registration number searches to look up specific trademarks

# **System functionality**

You can search using two different options:

- You can do **exact match, single-term** searches using the drop-down options.
	- o You cannot do "exact phrase" searches using drop-downs.
- You can do **complex, multiple-term** searches using the field tag searching option.

You can also choose from two different modes:

- Use "basic mode" for baseline functionality.
- Turn on "expert mode" to tag results and access other features.

The search option and search mode you choose affects which tools and features you can use. For example, if you want to tag certain results to be exported, you must be in expert mode.

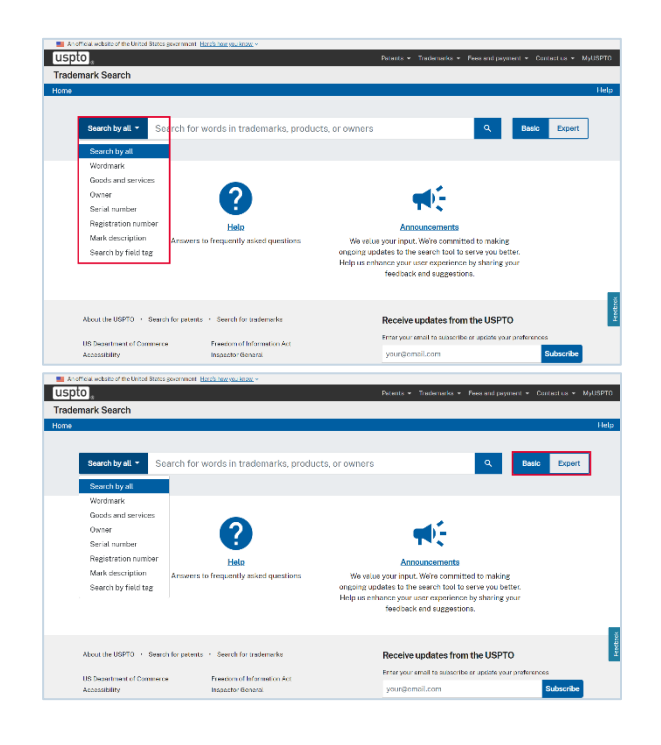

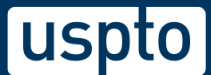

# **Using modes with drop-down searches**

The filters shown below on the left side are only available with drop-down searching. You can't use them when you search by field tag.

# **Basic mode**

In basic mode, you can use the following drop-downs:

- Search by all
- Wordmark
- Goods and services
- Owner
- Serial number
- Registration number
- Mark description
- Search by field tag

You can use the checkboxes on the left to filter live and dead cases.

You can also export your results and your search history.

# **Expert mode**

In expert mode, you can use the following drop-downs:

- Search by all
- Wordmark
- Goods and services
- Owner
- Serial number
- Registration number
- Mark description
- Design code
- Design description
- Search by field tag

You can use the checkboxes to filter live and dead cases.

You can use the toggle and checkboxes to filter by coordinated class and international class.

You can also tag individual search results, plus export your results and search history.

For more about using coordinated classes and international classes to filter your search results, visit [www.uspto.gov/trademarks/search/using-coordinated-classes-your-federal-trademark-search.](https://www.uspto.gov/trademarks/search/using-coordinated-classes-your-federal-trademark-search)

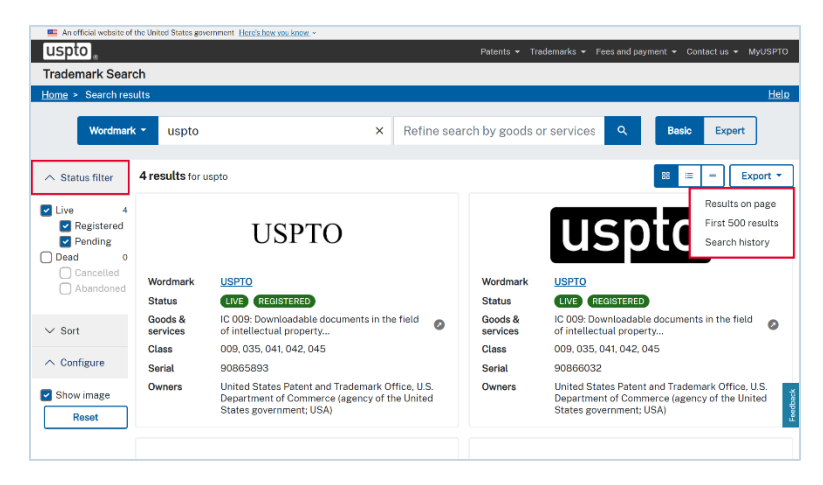

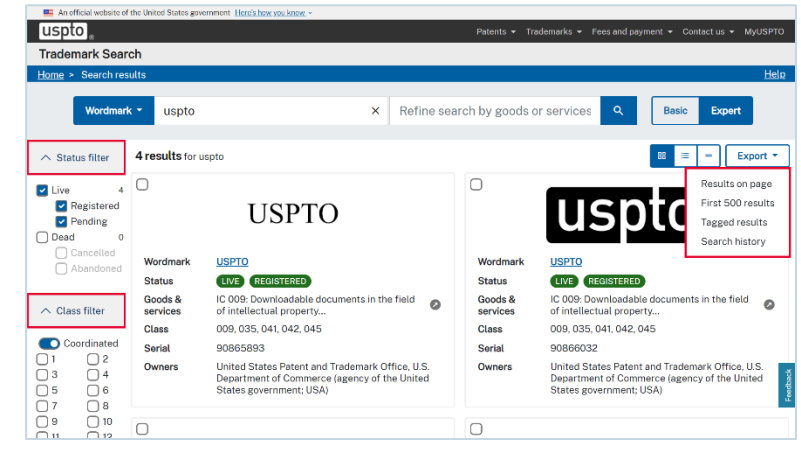

# **Drop-down searches**

#### **Wordmark searches**

Use this option to conduct a single-term, exact match search for a trademark as part of a clearance search before filing.

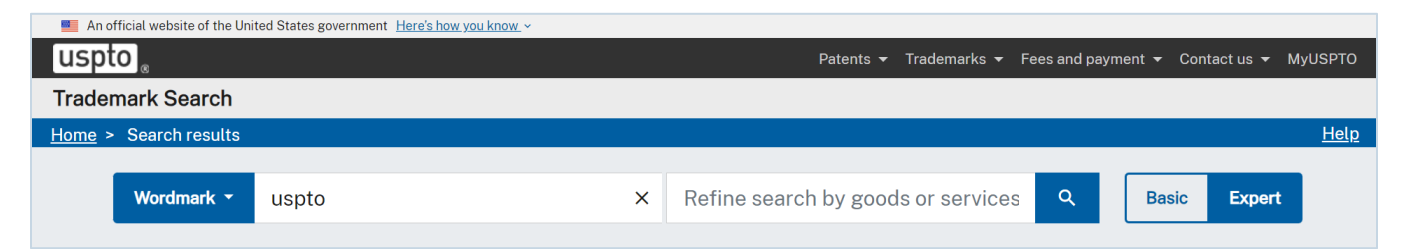

You can include more than one word on the search line, but the system will not treat it as a phrase. Instead, the system treats each word as a search term and returns results that include just one of the words. For example, a search for PATENT AND TRADEMARK returns results that include PATENT, TRADEMARK, and AND.

Although the system uses an algorithm to push potentially more relevant results to the top, you may find the results overwhelming.

For more precise control when searching multi-word trademarks, consider searching by field tag.

For more about likelihood of confusion and the importance of clearance searching, visit [www.uspto.gov/trademarks/search/federal-trademark-searching.](https://www.uspto.gov/trademarks/search/federal-trademark-searching)

#### **Design code searches**

Use this option to search for trademarks that include particular design elements. This is helpful as part of clearance search before filing.

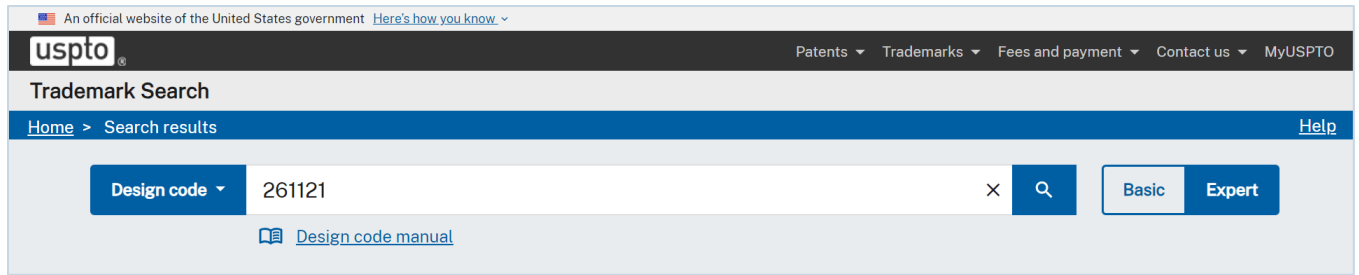

You can't do a reverse image search, but you can use six-digit design search codes to find trademarks with a certain type of design.

Use the Design Search Code Manual to look up design elements that may be similar to those in your trademark. For each element, find the corresponding design search code and use it in your search. For example, the design search code for "rectangles that are completely or partially shaded" is 261121.

For more about design search codes, visit [www.uspto.gov/trademarks/search/design-search-codes.](https://www.uspto.gov/trademarks/search/design-search-codes)

#### **Owner searches**

Use this option to search for trademarks owned by a specific owner.

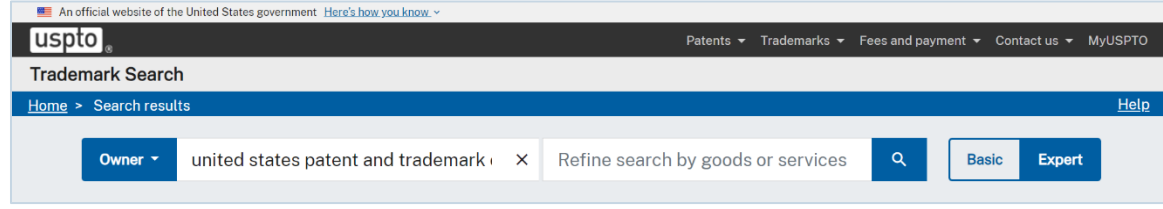

You can include more than one word on the search line and the system will treat it as a phrase.

## **Serial number searches**

Use this option to find a trademark that's been applied for if you have the exact serial number.

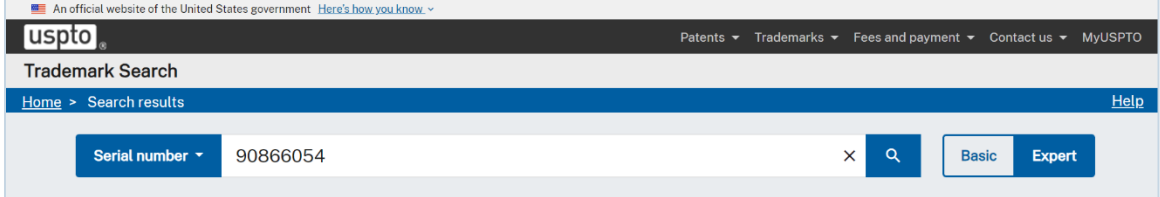

## **Registration number searches**

Use this option to find a trademark that's been registered if you have the exact registration number.

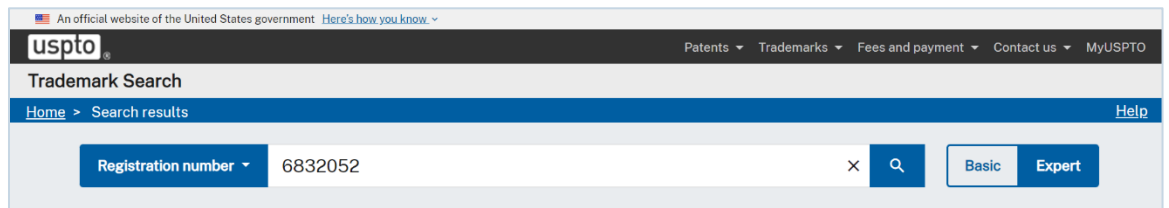

## **Mark description searches**

Use this option to search for terms in a mark description.

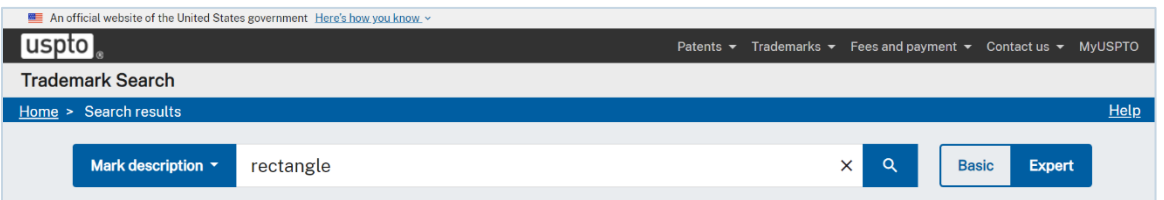

You can include more than one word on the search line, but the system will not treat it as a phrase. Instead, the system treats each word as a search term and returns results that include just one of the words.

DISCLAIMER: References to particular trademarks, service marks, certification marks, products, services, companies, or organizations are for illustrative and educational purposes only and do not constitute or imply endorsement by the U.S. government, the U.S. Department of Commerce, the U.S. Patent and Trademark Office, or any other federal agency.